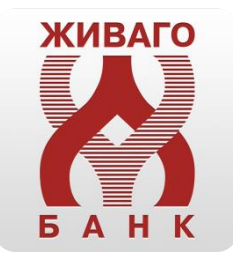

# Живаго-банк Онлайн

Физические лица. Руководство пользователя.

Техническая поддержка:  $\bullet$  +7 (4912) 24-04-30 +7 (4912) 25-29-40 [dbo@zhivagobank.ru](mailto:dbo@zhivagobank.ru)

#### Оглавление

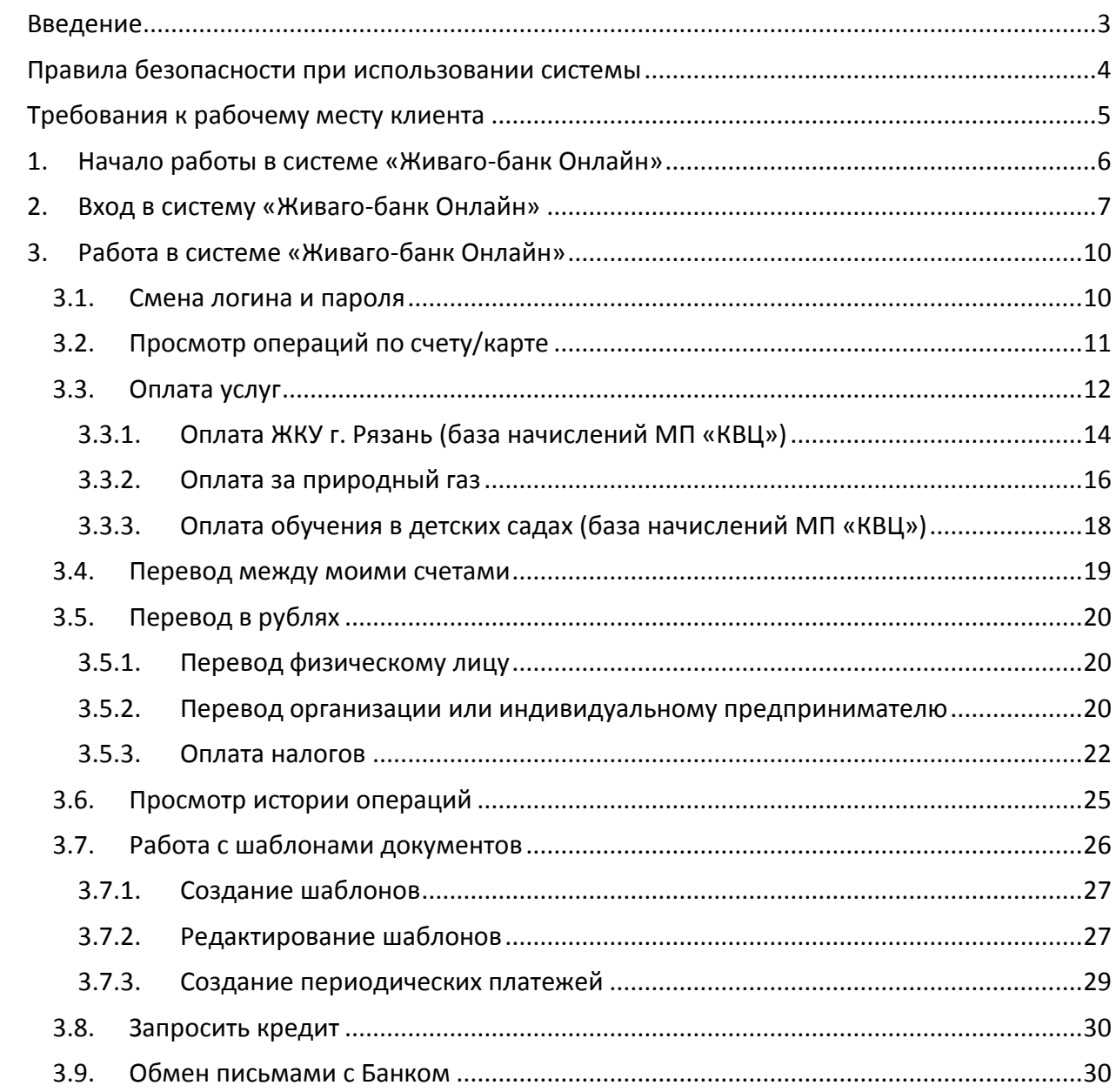

# **Введение**

<span id="page-2-0"></span>Живаго-банк Онлайн – офис Живаго-банка для обслуживания физических лиц в сети интернет, позволяющий контролировать состояние Ваших банковских счетов, карт, вкладов и совершать переводы денежных средств.

С помощью Живаго-банк Онлайн Вы можете совершить следующие операции:

- оплатить услуги сотовой связи, интернет и еще более чем 2000 разнообразных услуг (телевидение, ЖКХ и пр.);
- оплатить налоги;
- перевести средства между своими счетами в Живаго-банке;
- перевести средства в пользу физических лиц или организаций клиентов других банков;
- перевести денежные средства на карты клиентов Живаго-банка;
- создать заявку на кредит;
- написать письмо в Живаго-банк.

Также Живаго-банк Онлайн позволяет получить информацию:

- об остатке и совершенных операциях по картам, счетам, вкладам;
- об отделениях и банкоматах Живаго-банка.

## **Правила безопасности при использовании системы**

- <span id="page-3-0"></span> никогда и ни при каких обстоятельствах не сообщайте никому, включая сотрудников банка, свои пароли для входа в Живаго-банк Онлайн, коды для подтверждения платежей, а также номера и CVV2/СVС2 коды ваших карт;
- не записывайте пароль для входа в Живаго-банк Онлайн в Ваш мобильный телефон, потому что это может привести к его краже и использованию неуполномоченными лицами;
- при потере или неожиданным прекращением работы SIM-карты, а также при смене номера телефона обязательно сообщите в банк;
- избегайте посещения сомнительных сайтов, чтения почты от сомнительных источников, установки и обновления любого программного обеспечения не с официальных сайтов разработчиков. Помните, что Банк не рассылает своим клиентам ссылки или указания на установку приложений через SMS/MMS/Email – сообщения;
- установите и регулярно обновляйте антивирусное обеспечение;
- в случае возникновения подозрений на мошенничество необходимо незамедлительно сообщить о происшествии в банк с целью оперативного блокирования доступа.

# **Требования к рабочему месту клиента**

<span id="page-4-0"></span>Для корректной работы системы «Живаго-банк Онлайн» необходимо использовать следующие версии браузеров:

- Internet Explorer 9 и выше
- Mozilla Firefox 3 и выше
- Google Chrome 11 и выше
- Safari
- Opera 9 и выше
- Android 1.6

Для защиты от атак злоумышленников необходимо иметь установленное антивирусное программное обеспечение на компьютере, с которого производится работа в системе «Живаго-банк Онлайн».

# **1. Начало работы в системе «Живаго-банк Онлайн»**

<span id="page-5-0"></span>Для входа в систему Живаго-банк Онлайн Вам необходимо:

- подключиться к этой услуге, написав заявление в любом удобном для Вас офисе Банка;
- получить смс-сообщение на номер телефона, указанный в заявлении, содержащее логин и пароль для входа в систему;
- открыть адрес [https://online.zhivagobank.ru](https://online.zhivagobank.ru/) или скачать и установить мобильное приложение Живаго-банк Онлайн в Вашем мобильном устройстве;
- в стартовом окне системы ввести полученные логин и пароль;
- дополнительно подтвердить свой вход смс-кодом, отправленным на Ваш телефон после ввода логина и пароля.

# **2. Вход в систему «Живаго-банк Онлайн»**

<span id="page-6-0"></span>1. В любом из рекомендуемых браузеров ввести в адресной строке [https://online.zhivagobank.ru](https://online.zhivagobank.ru/) нажать кнопку «Переход». Появится стартовая страница системы.

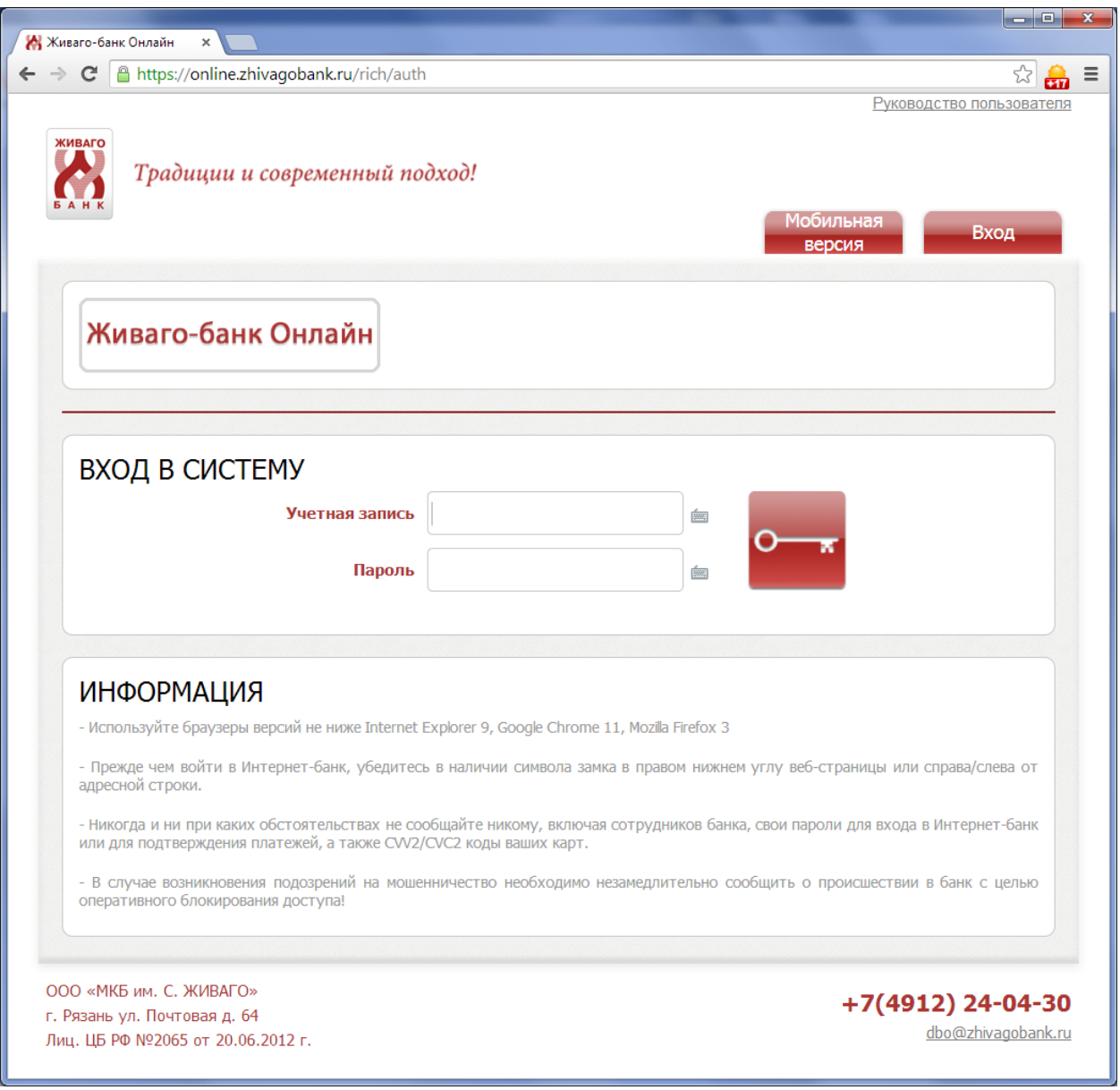

- 2. В поле **«Учетная запись»** необходимо ввести логин, который пришёл в смс-сообщении.
- 3. В поле **«Пароль»** необходимо ввести пароль, полученный в смс.

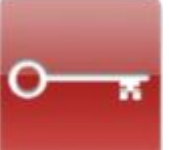

- 4. Нажать кнопку «Вход» .
- 5. После проверки логина и пароля на номер телефона, указанный в заявлении на подключение, будет отправлено смс-сообщение,

содержащее код доступа для проверки входа. Этот код необходимо ввести

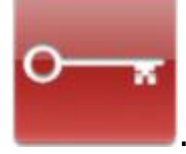

в соответствующее поле и нажать кнопку «Вход» .

**Внимание!** Для отправки и доставки смс-сообщения требуется некоторое время. Перед повторным запросом кода необходимо подождать несколько минут.

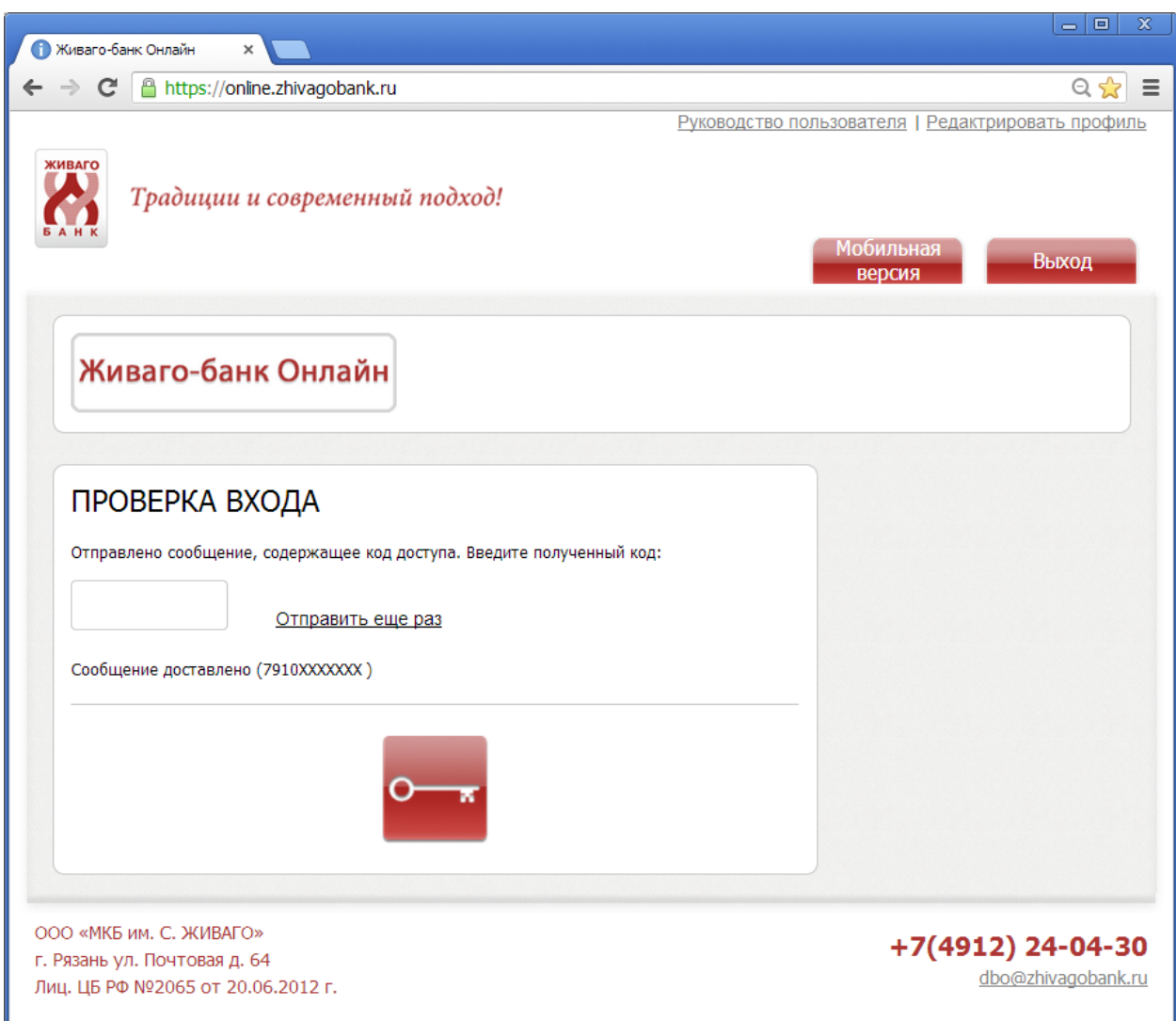

6. Если проверка кода доступа прошла успешно, на экране отобразится главное меню, в котором отображаются все счета, вклады, карты клиента, а также меню для оплаты услуг, переводов в рублях, просмотра выписок и операций.

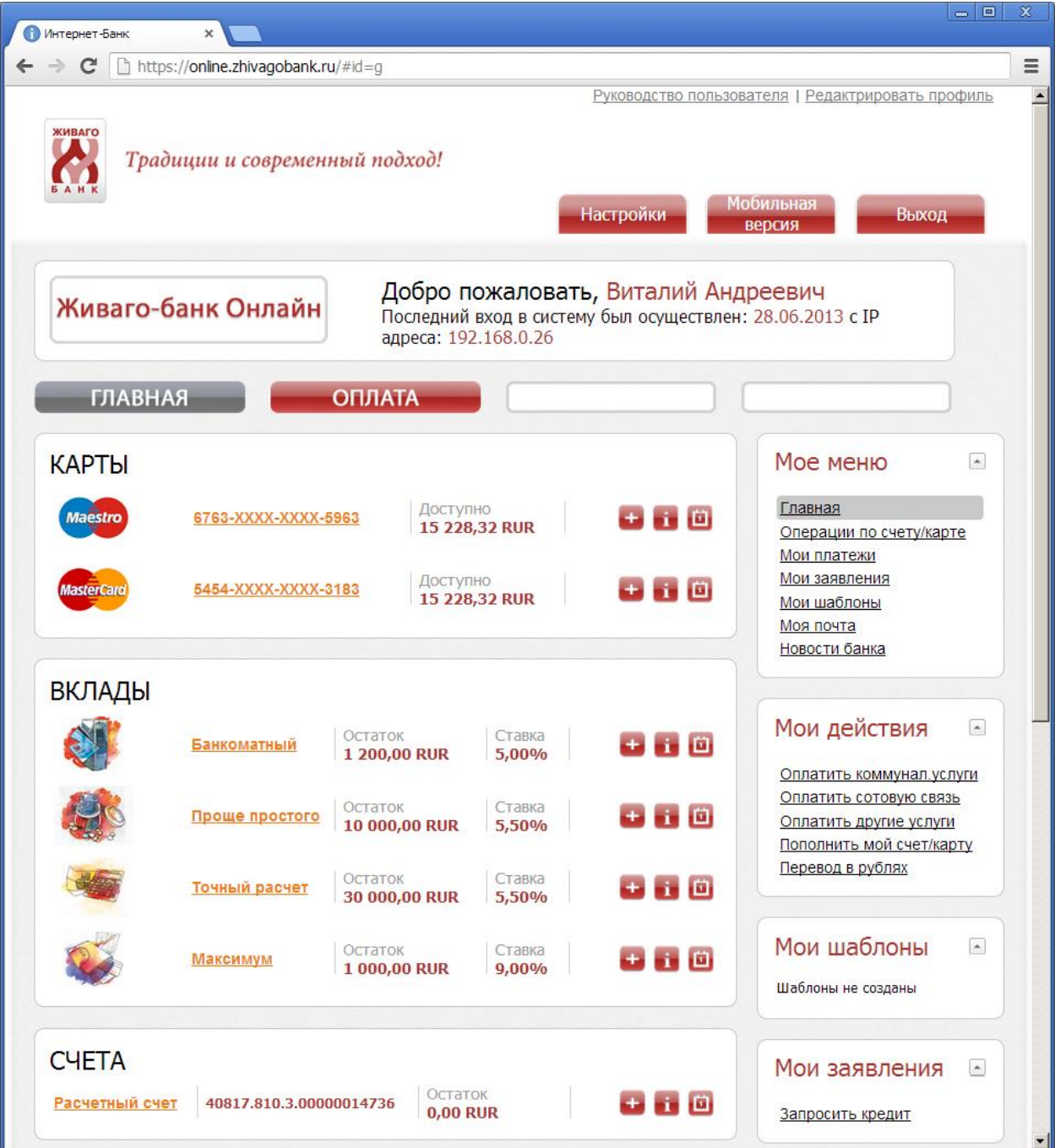

#### $\boxed{\blacksquare}$ Интернет-Банк  $\times$  $\leftarrow$   $\rightarrow$   $\mathbf{C}$  Thttps://online.zhivagobank.ru/#id=g  $\equiv$ Руководство пользователя | Редактрировать профиль  $\blacktriangle$ Традиции и современный подход! Здесь можно поменять логин**Лобильная Настройки** Выход версия Добро пожаловать, Виталий Андреевич Живаго-банк Онлайн .<br>Последний вход в систему был осуществлен: 28.06.2013 с IP адреса: 192.168.0.26 Просмотр детальной информации по выбранному счету **ГЛАВНАЯ ОПЛАТА** Здесь можно пополнить Мое меню  $\blacktriangle$ **КАРТЫ** выбранный счет Доступно Главная **Maestro** 6763-XXXX-XXXX-5963 i ta 15 228,32 RUR Операции по счету/карте Мои платежи Доступно Мои заявления asterCard 5454-XXXX-XXXX-3183  $+$   $+$   $0$ 15 228,32 RUR Мои шаблоны При нажатии на **Моя почта** ссылку появляется Новости банка список операций Просмотр выписки **ВКЛАДЫ** Мои действия  $\overline{\phantom{a}}$ Остаток Ставка **Банкоматный** i 10) 1 200,00 RUR 5,00% Оплатить коммунал услуги Оплатить сотовую связь Ставка Остаток Проще простого **STE 191** 10 000,00 RUR Оплатить другие услуги 5,50% Пополнить мой счет/карту Перевод в рублях Остаток Ставка Точный расчет **STE 191** 30 000,00 RUR 5,50% Мои шаблоны  $\overline{\phantom{a}}$ Остаток Ставка **Максимум 11 (3)** 1 000,00 RUR 9,00% Шаблоны не созданы **CHETA** Мои заявления  $\blacktriangle$ Остаток  $+$   $0$ Расчетный счет 40817.810.3.00000014736 **0,00 RUR** Запросить кредит

# <span id="page-9-0"></span>**3. Работа в системе «Живаго-банк Онлайн»**

### **3.1. Смена логина и пароля**

<span id="page-9-1"></span>Генерация логина и пароля производится программным способом, поэтому логин и пароль часто являются трудно запоминаемым.

**Для смены логина** необходимо нажать на ссылку **«Редактировать профиль»** в верхней части страницы и в открывшемся окне ввести желаемый логин. Если введенный логин является корректным и не занят другим пользователем, справа от поля ввода появится знак . После этого надо нажать кнопку **«Применить»**.

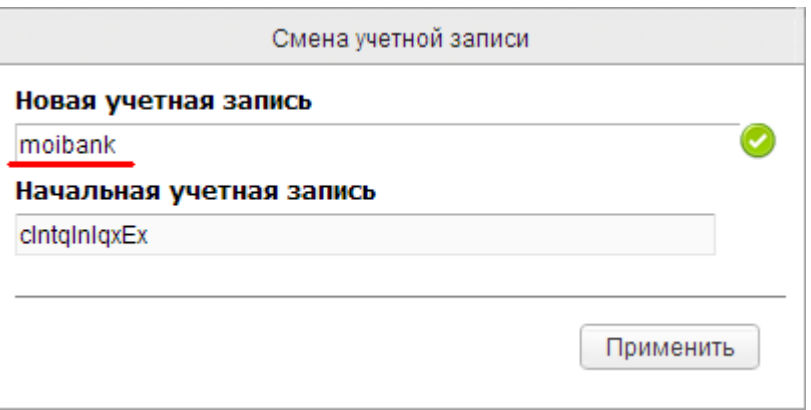

**Для изменения пароля** необходимо войти через закладку **«Настройки»** в список возможных настроек и выбрать пункт **«Смена пароля»**. В появившемся окне ввести текущий пароль и новый пароль с подтверждением. После ввода нажать кнопку **«Применить»**.

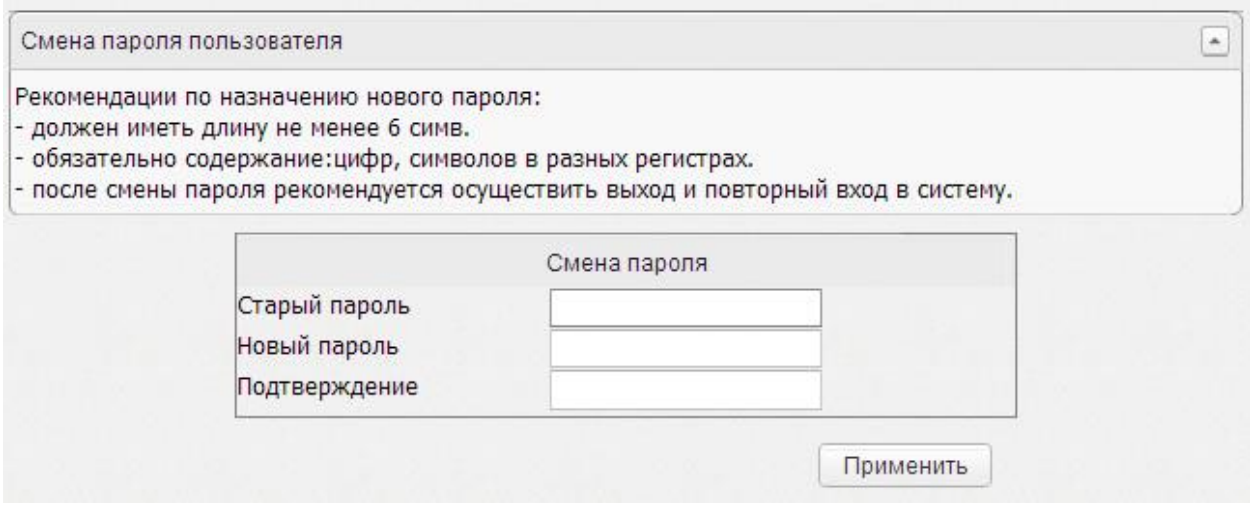

#### **3.2. Просмотр операций по счету/карте**

<span id="page-10-0"></span>1-й способ: чтобы просмотреть операции по выбранному счету/карте, необходимо нажать на кнопку «Выписка» справа от счета/карты. В появившемся окне установить требуемый период.

2-й способ: в виджете «Мое меню» нажать ссылку «Операции по счету/карте». В появившемся окне выбрать счет/карту, для которой надо просмотреть операции, и выбрать требуемый период.

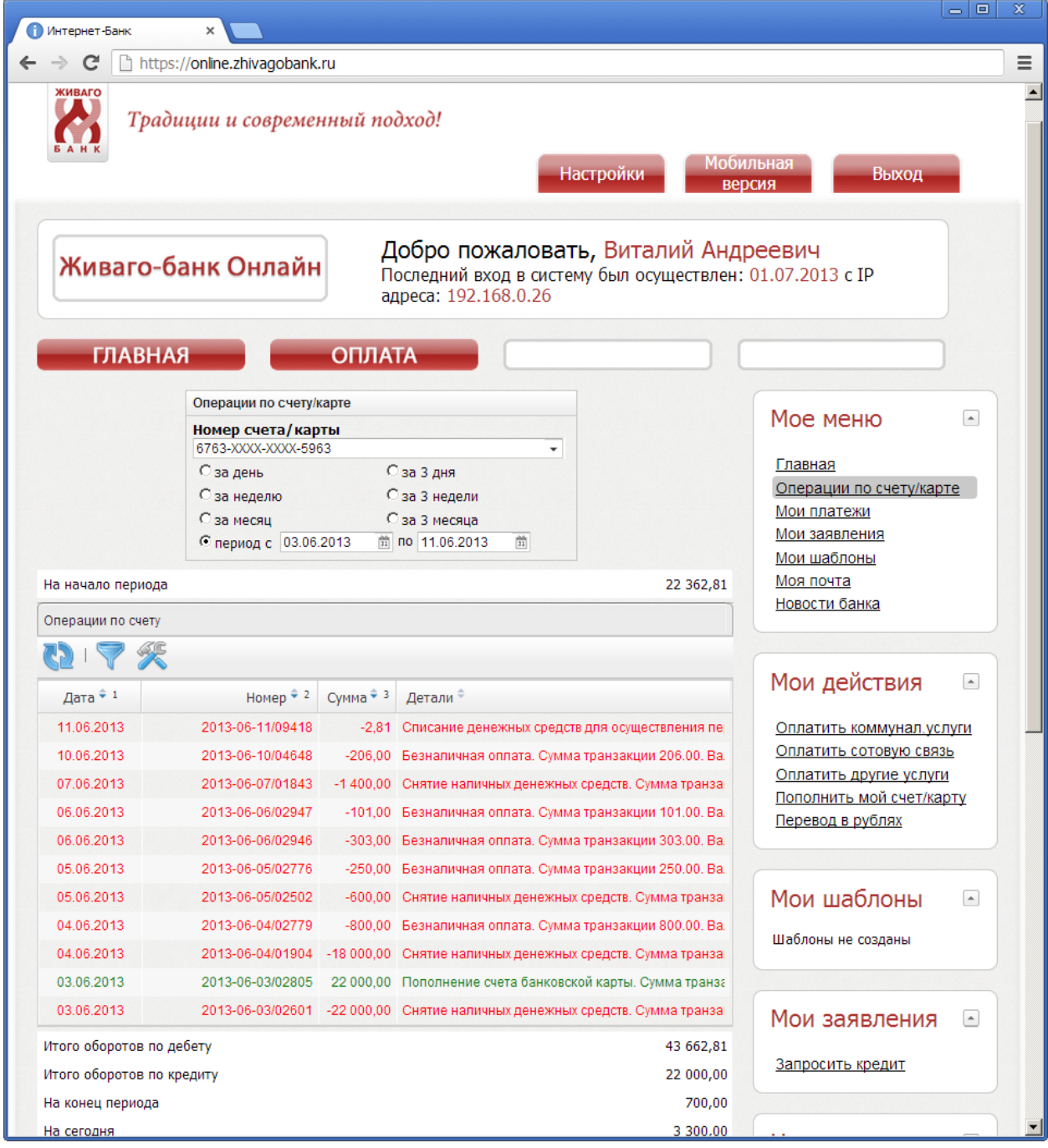

# **3.3. Оплата услуг**

<span id="page-11-0"></span>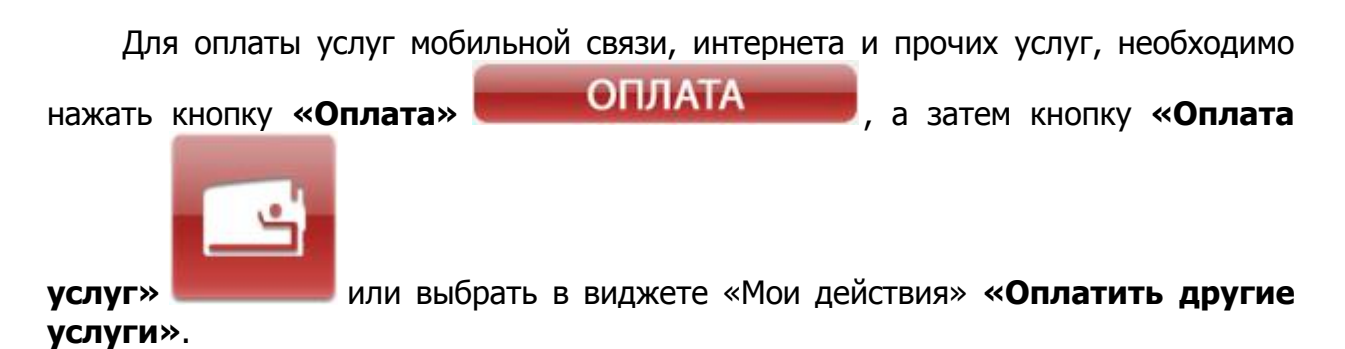

#### Среди появившихся категорий выбрать нужную услугу или задать имя услуги в поле **«Поиск».**

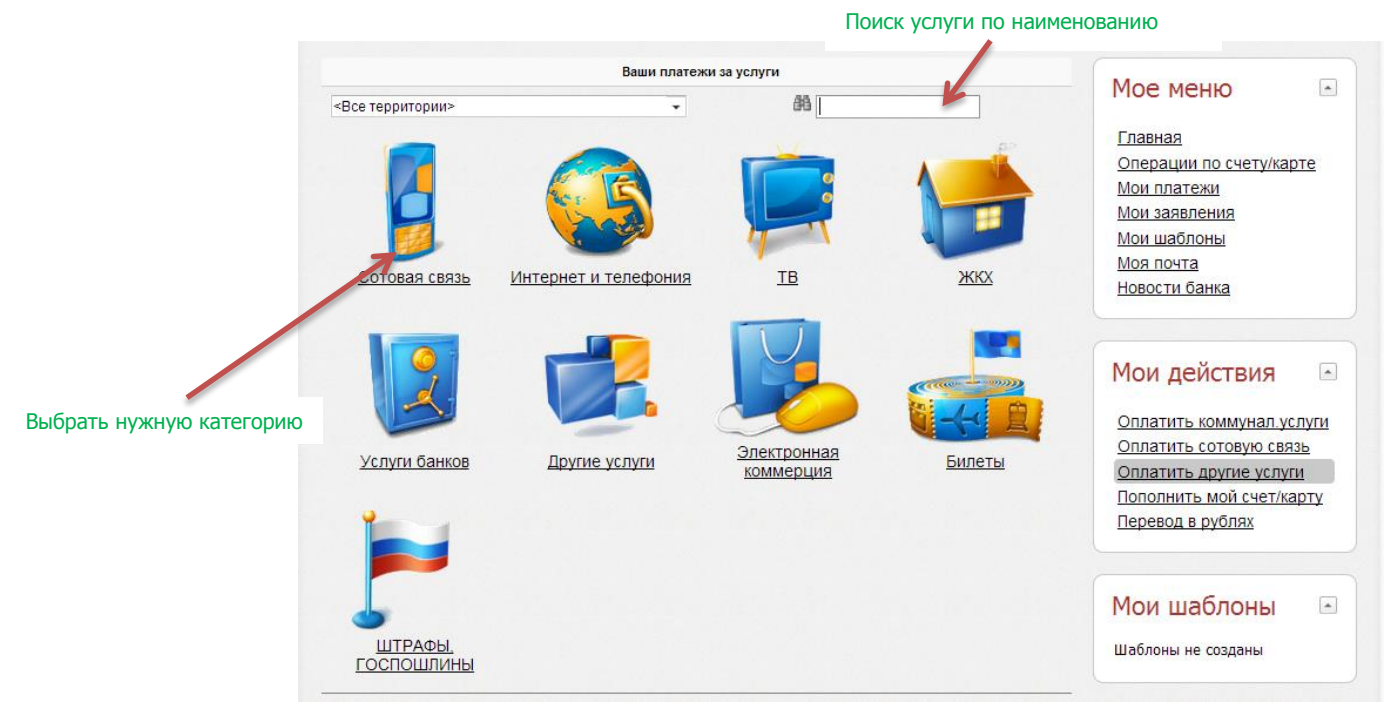

#### В отобразившемся списке услуг выбрать услугу для оплаты.

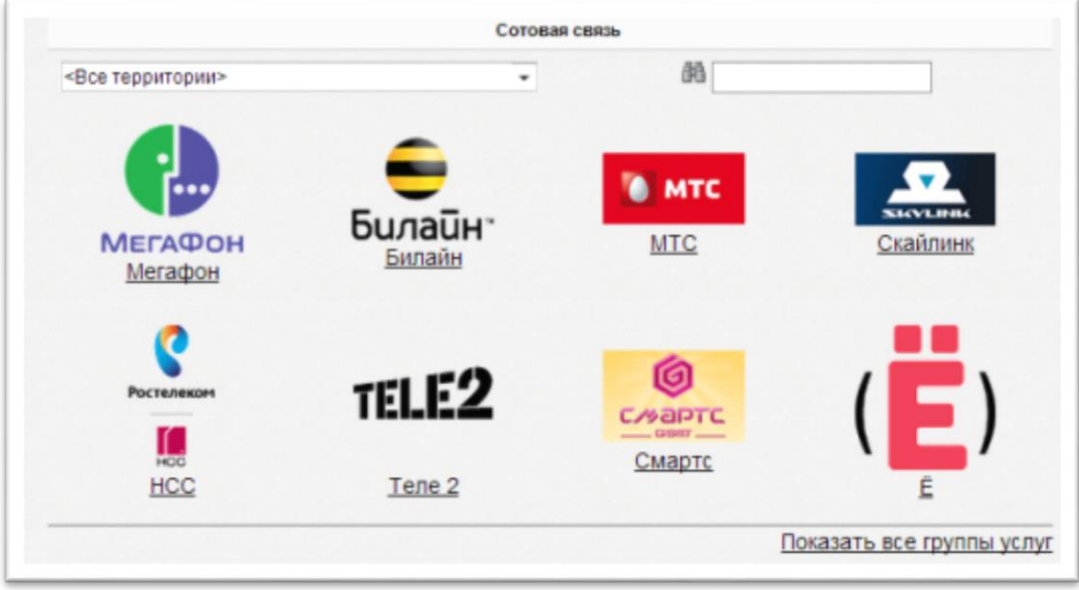

Следуя инструкциям на экране, ввести все запрашиваемые данные и сумму оплаты. После чего нажать кнопку «Оплатить».

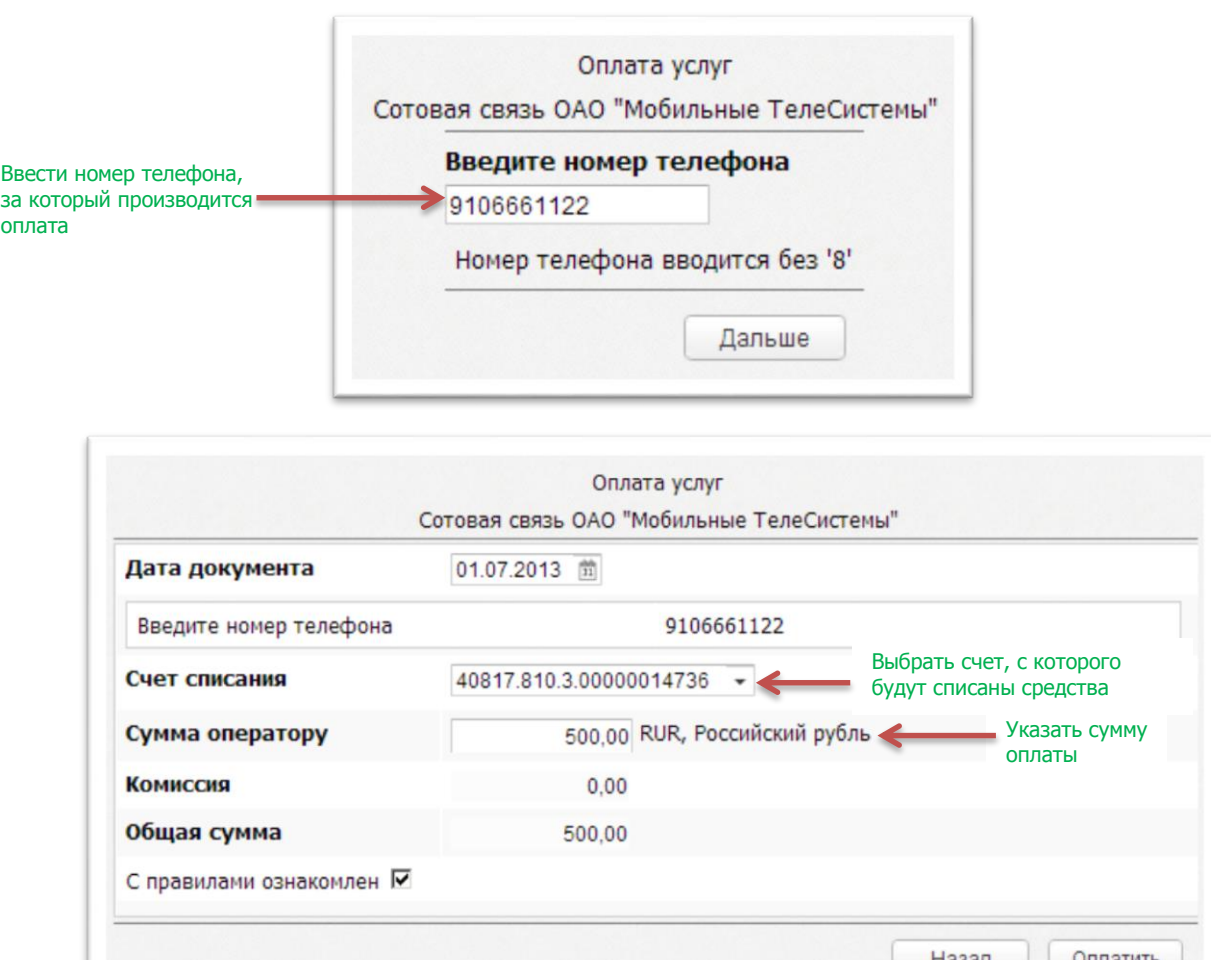

# **3.3.1. Оплата ЖКУ г. Рязань (база начислений МП «КВЦ»)**

<span id="page-13-0"></span>Внимание! Обновление базы начислений по лицевым счетам производится один раз в месяц. Произведенная оплата ЖКУ будет отражена в базе начислений в следующем месяце, однако поставщики услуг получат оплату своевременно.

Для оплаты начислений за квартиру необходимо в группе «Коммунальные платежи» выбрать услугу «Оплата ЖКУ г. Рязань (МП «КВЦ»)».

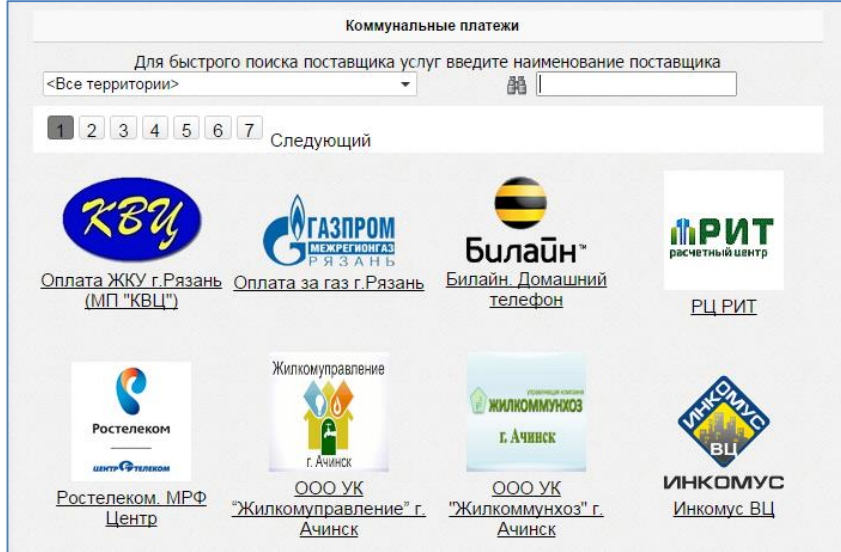

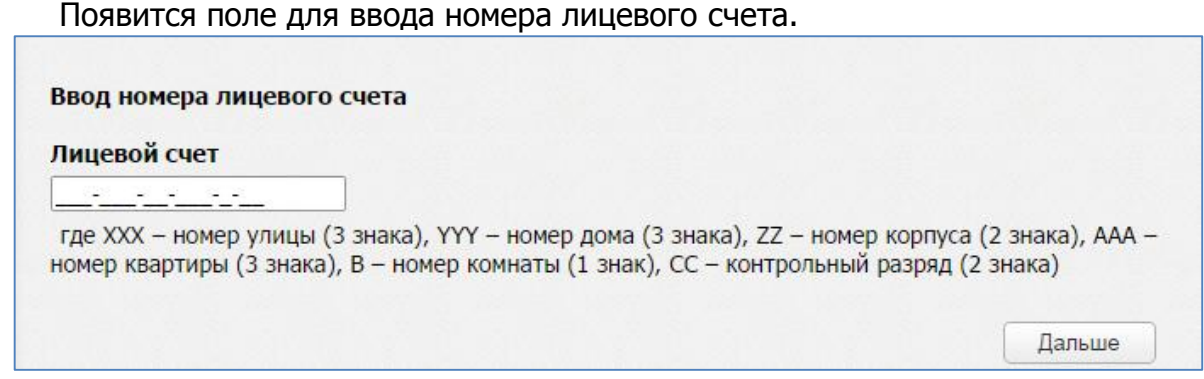

После ввода номера лицевого счета и нажатия на кнопку «Далее» появится квитанция с начислениями, в которой можно корректировать суммы оплаты за услуги из раздела «Начисления» (содержание жилья, общедомовые нужды – ОДН, домофон и прочие) и вводить расход по счетчикам по услугам из раздела «Счетчики» (холодное водоснабжение – ХВС, горячее водоснабжение – ГВС и прочие).

В секции «Режим оплаты» выбирается режим отображения данных:

- Долг отображаются все начисления до начала текущего месяца.
- Начисления отображаются начисления за текущий месяц.
- Долг и начисления отображаются начисления, включающие долг на начало месяца.

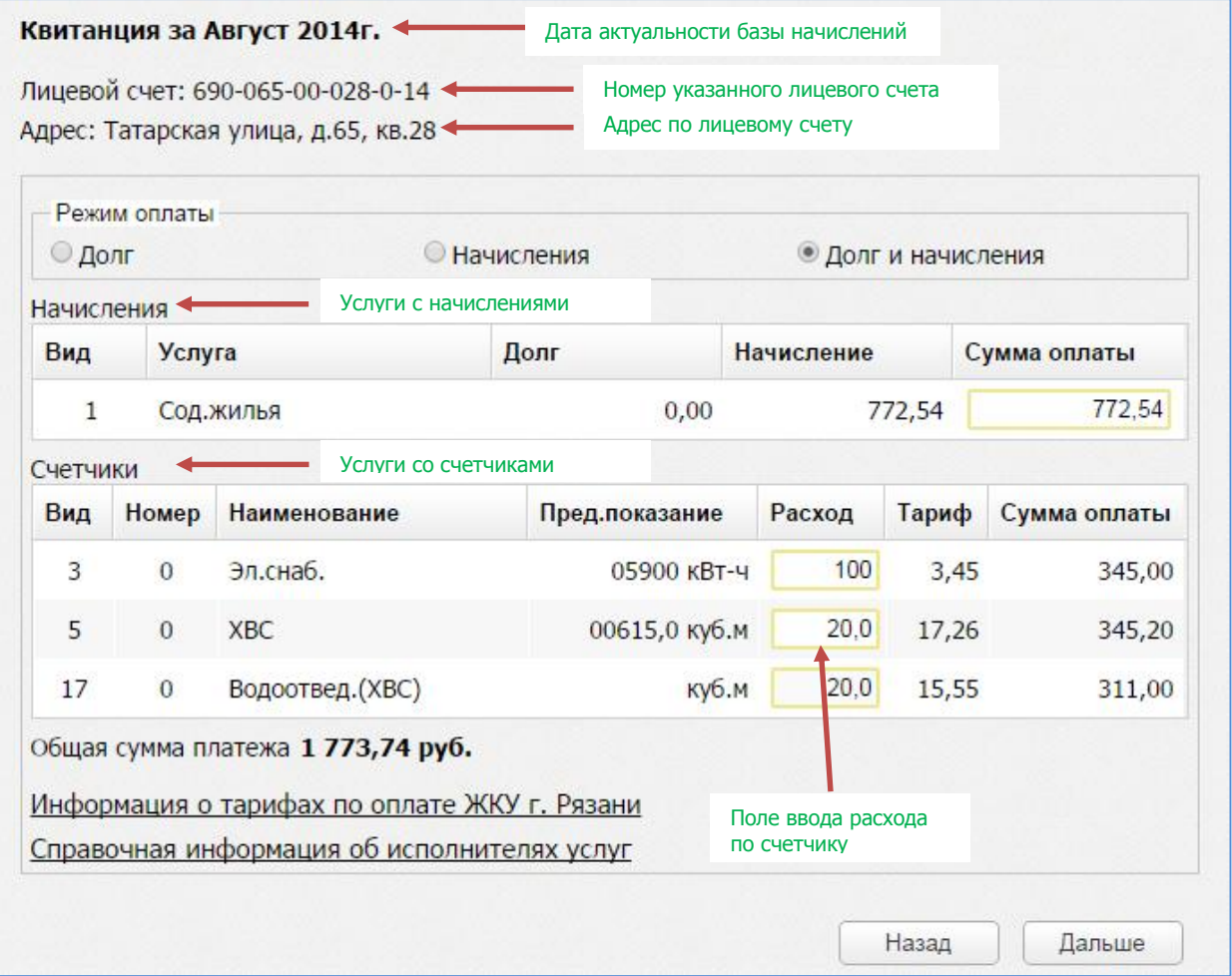

После нажатия кнопки «Дальше» появится экран, на котором надо выбрать счёт списания денежных средств в оплату услуги.

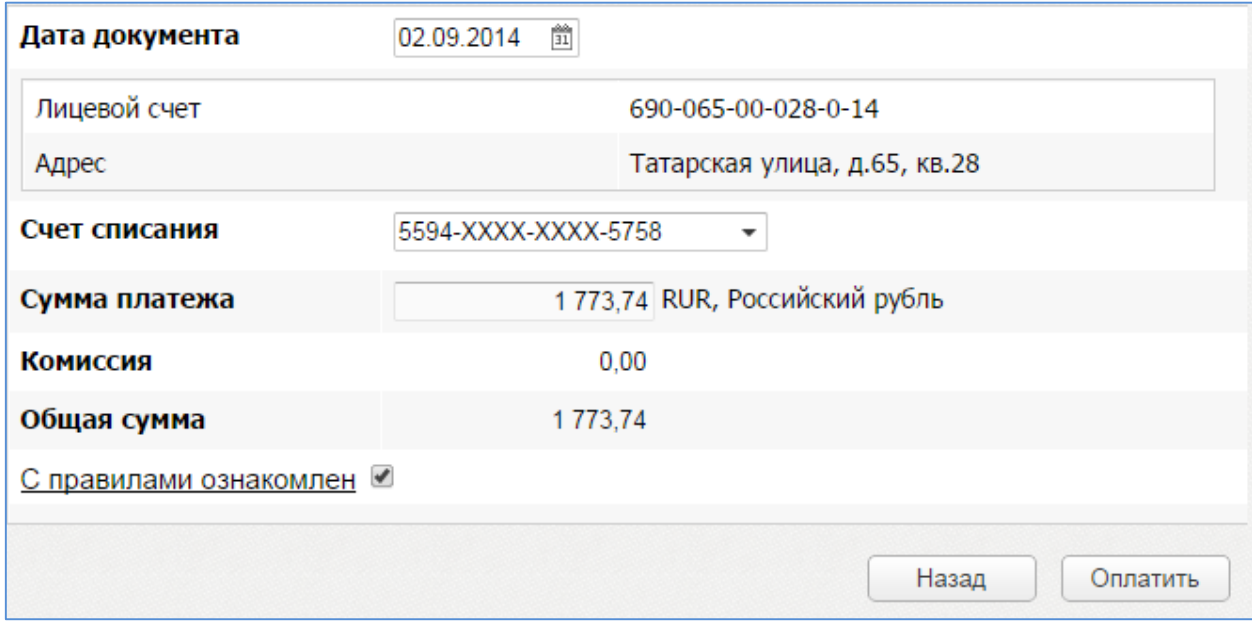

#### **3.3.2. Оплата за природный газ**

<span id="page-15-0"></span>Внимание! База начислений содержит информацию по лицевым счетам г. Рязани и Рязанской области. Обновление базы начислений по лицевым счетам производится один раз в месяц. Произведенная оплата за природный газ будет отражена в базе начислений в следующем месяце, однако поставщик услуги ООО «Газпром межрегионгаз Рязань» получит оплату своевременно.

Для оплаты за газ необходимо в группе услуг «Коммунальные платежи» выбрать услугу «Оплата за газ г. Рязань».

На экране ввода номера лицевого счета необходимо указать 8-значный номер лицевого счета. После ввода нажать кнопку «Дальше».

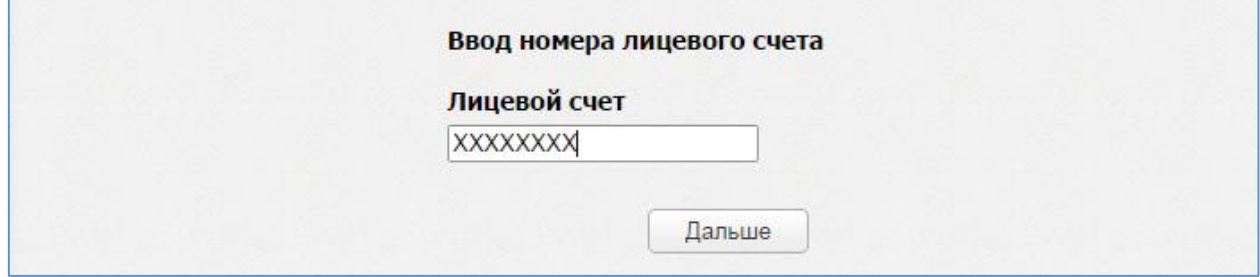

В зависимости от наличия счётчика газа, установленного по адресу, соответствующему лицевому счёту, отобразится квитанция с информацией по начислениям.

Если счётчик установлен, то для оплаты необходимо указать текущее показание счётчика или расход по нему.

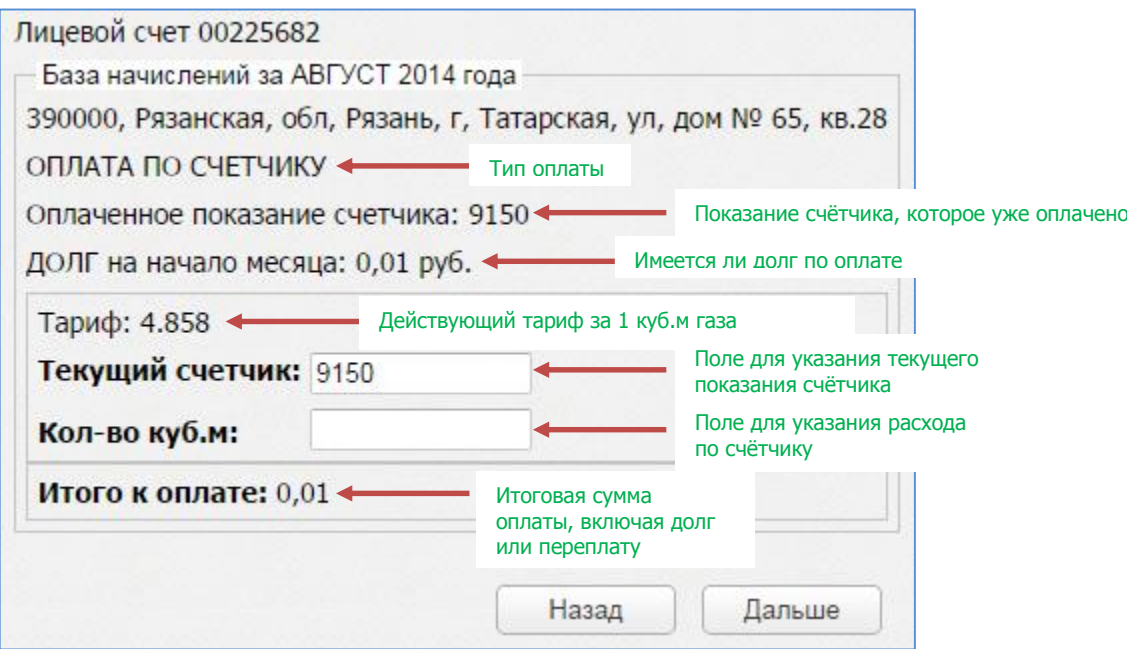

Если по лицевому счёту отсутствует счётчик, то на экране отобразится долг или переплата на начало месяца, сумма начислений за текущий месяц и итоговая сумма к оплате.

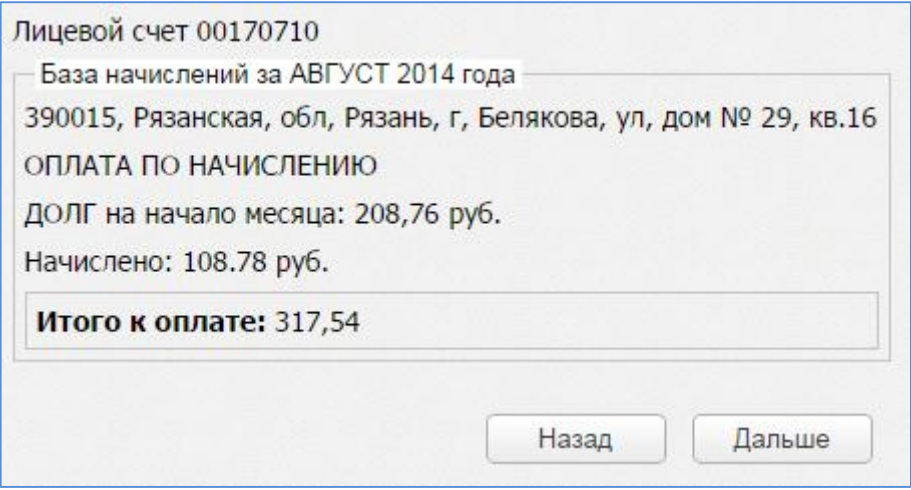

После нажатия кнопки «Дальше» появится экран, на котором надо выбрать счёт списания денежных средств в оплату услуги.

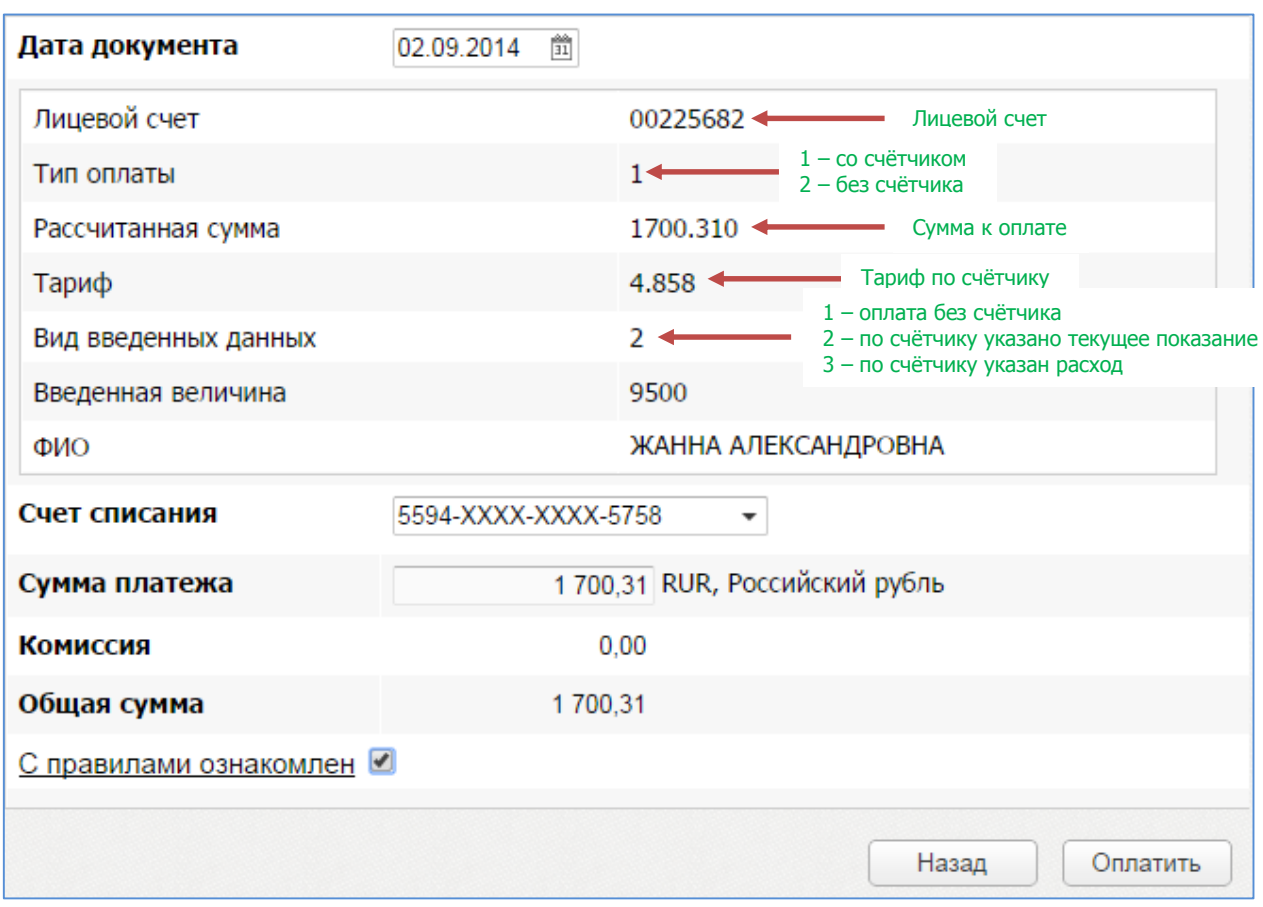

#### <span id="page-17-0"></span>**3.3.3. Оплата обучения в детских садах (база начислений МП «КВЦ»)**

Внимание! Оплата возможна только за те детские сады, которые заключили договор с МП «КВЦ» г. Рязань. Обновление базы начислений по лицевым счетам производится один раз в месяц. Произведенная оплата будет отражена в базе начислений в следующем месяце, однако поставщики услуг получат оплату своевременно.

Для оплаты за детский сад необходимо в группе услуг «Коммунальные платежи» выбрать услугу «Оплата за ДОУ г. Рязань».

Для получения начислений необходимо указать 3-значный номер детского сада и 4-значный номер лицевого счета ребенка. После ввода данных нажать кнопку «Дальше».

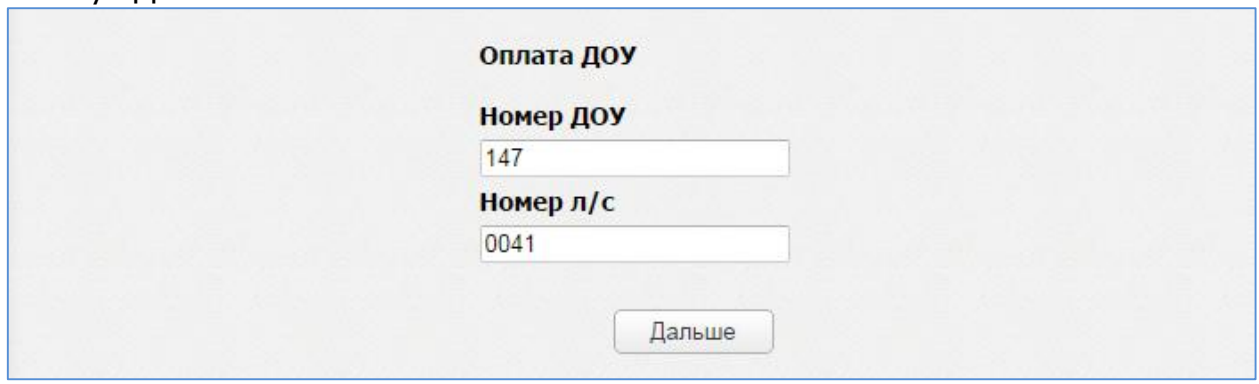

На экране отобразится сумма к оплате.

Необходимо выбрать счёт списания денежных средств в оплату услуги, поставить флаг «С правилами ознакомлен» и нажать «Оплатить».

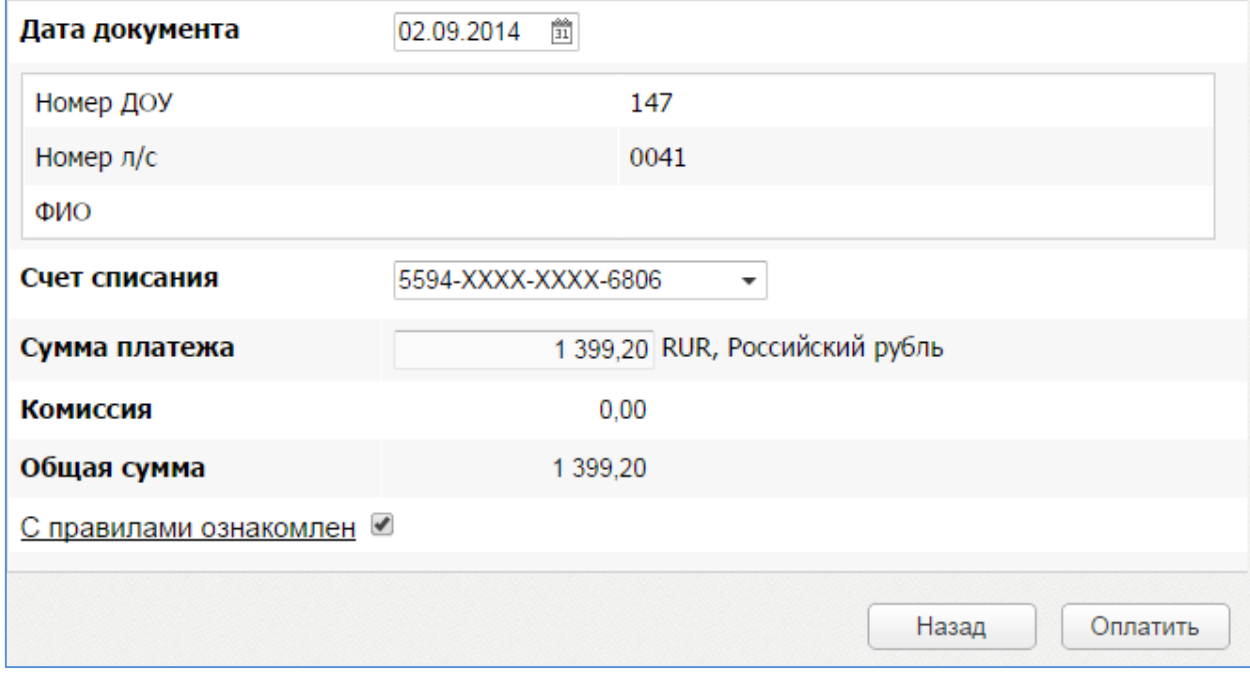

#### **3.4. Перевод между моими счетами**

<span id="page-18-0"></span>Для того, чтобы перевести денежные средства между своими счетами необходимо нажать кнопку **«Оплата»** , а затем кнопку

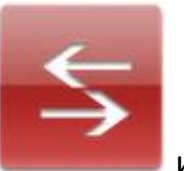

**«Перевод между моими счетами»** или выбрать в виджете «Мои действия» **«Пополнить мой счет/карту»**.

В появившейся форме заполнить поля **«Счет/карта списания», «Счет/карта зачисления»** и **«Сумма платежа»**. После заполнения обязательных полей нажать кнопку **«Оплатить»**.

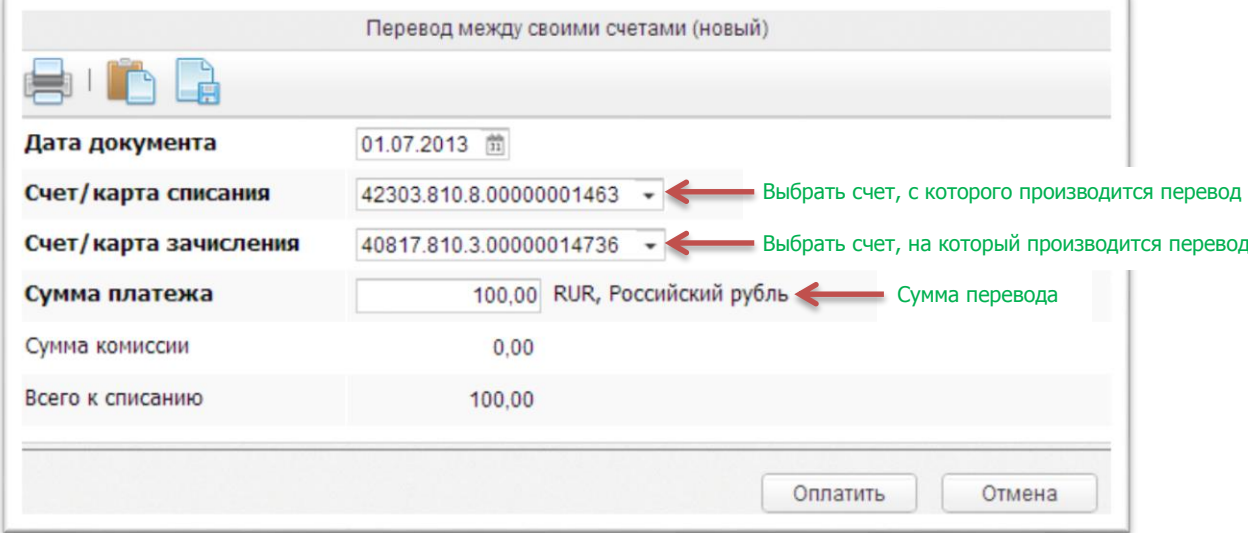

#### **3.5. Перевод в рублях**

<span id="page-19-0"></span>Для того, чтобы совершить платеж физическому лицу или организации необходимо нажать кнопку **«Оплата» иль оплата** да затем кнопку

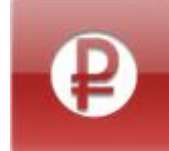

или в виджете «Мои действия» выбрать **«Перевод в рублях»**.

<span id="page-19-1"></span>В появившейся форме необходимо заполнить все поля, выделенные жирным шрифтом. В зависимости от типа получателя набор полей на форме меняется.

#### **3.5.1. Перевод физическому лицу**

Для того чтобы перевести деньги физическому лицу необходимо нажать на кнопку «Оплата», а затем «Перевод в рублях физическому лицу или организации» или выбрать в виджете «Мои действия» пункт «Перевод в рублях» и в появившейся форме в области «Получатель платежа» выбрать переключатель «Физическое лицо». После этого заполнить следующие поля:

А) Если получатель обслуживается в «Живаго-банке»:

- номер счета получателя (20 знаков) или номер карты (16 знаков), если перевод производится на карту;

- фамилия, имя, отчество получателя платежа;

- сумма платежа.

Б) Если получатель в другом банке (не «Живаго-банк»):

- номер счета получателя (20 знаков);

- БИК банка получателя (9 знаков);

- фамилия, имя, отчество получателя платежа;

- сумма платежа;

- ИНН получателя. При отсутствии ИНН у получателя ввести в поле «000000000000».

После заполнения всех необходимых полей нажать кнопку «Оплатить».

<span id="page-19-2"></span>Для подтверждения оплаты платежа потребуется ввести код, который будет отправлен в смс-сообщении.

#### **3.5.2. Перевод организации или индивидуальному предпринимателю**

Чтобы перевести деньги в пользу организации или физического лица необходимо нажать на кнопку «Оплата», а затем «Перевод в рублях физическому лицу или организации» (или выбрать в виджете «Мои действия» пункт «Перевод в рублях») и в появившейся форме в области «Получатель платежа» выбрать переключатель «Юридическое лицо» или «Индивидуальный предприниматель», соответственно. После этого заполнить следующие поля:

А) Если организация обслуживается в «Живаго-банке»:

- номер счета организации (20 знаков);
- наименование организации;
- ИНН организации;
- КПП организации;
- сумма оплаты;
- детали платежа за что производится оплата.

Б) Если получатель в другом банке (не «Живаго-банк»):

- номер счета организации (20 знаков);
- БИК банка получателя (9 знаков);

- наименование организации (если получатель является предпринимателем, то ФИО предпринимателя);

- ИНН организации;

- КПП организации (если получатель предприниматель, то только ИНН предпринимателя);

- сумма оплаты;

- детали платежа – за что производится оплата.

После заполнения всех необходимых полей нажать кнопку «Оплатить».

Для подтверждения оплаты платежа потребуется ввести код, который будет отправлен в смс-сообщении.

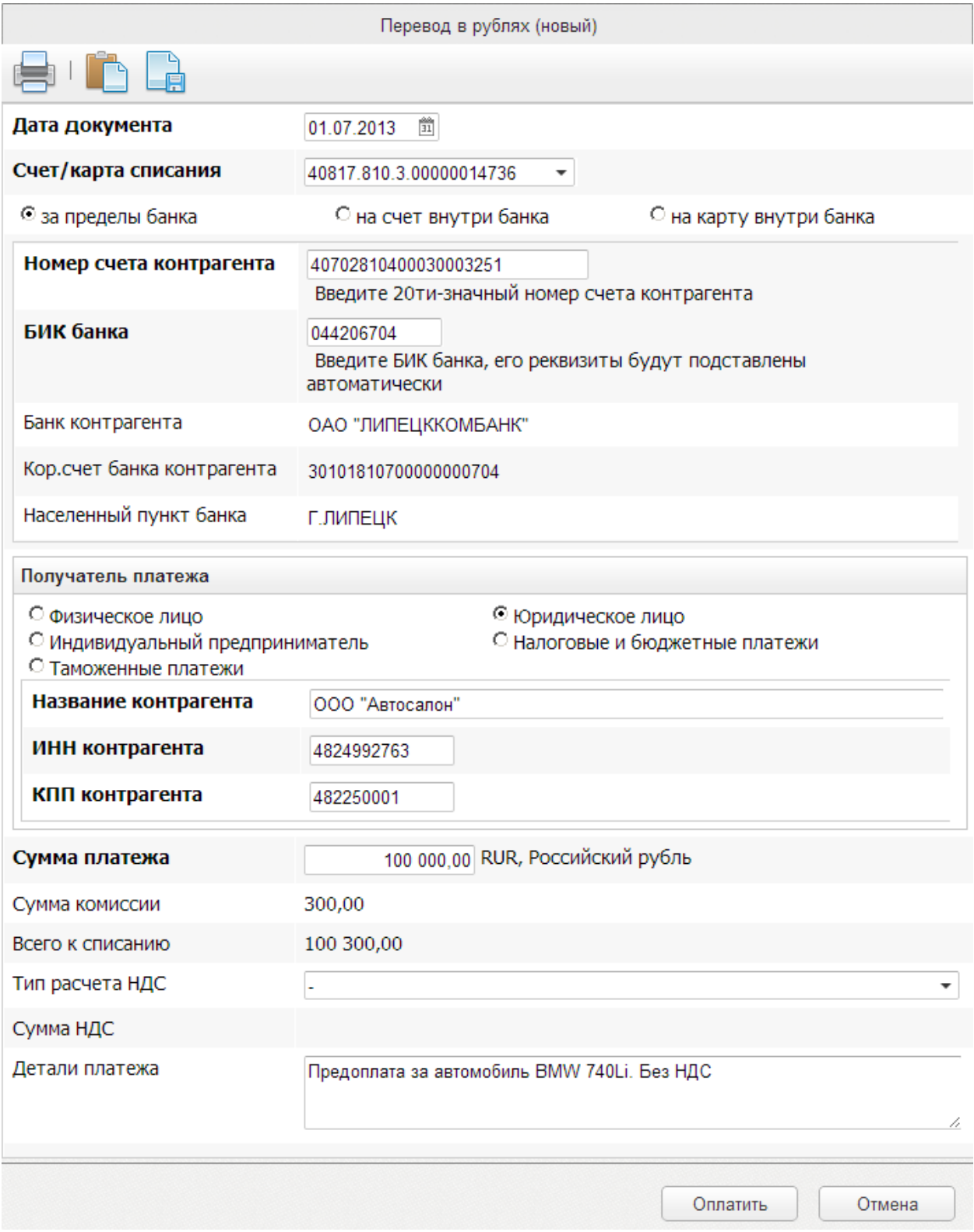

#### **3.5.3. Оплата налогов**

<span id="page-21-0"></span>Чтобы оплатить налоги необходимо нажать на кнопку «Оплата», а затем «Перевод в рублях физическому лицу или организации» (или выбрать в виджете «Мои действия» пункт «Перевод в рублях») и в появившейся форме в области «Получатель платежа» выбрать переключатель «Налоговый/бюджетный орган». После этого заполнить поля документа. Пример заполнения:

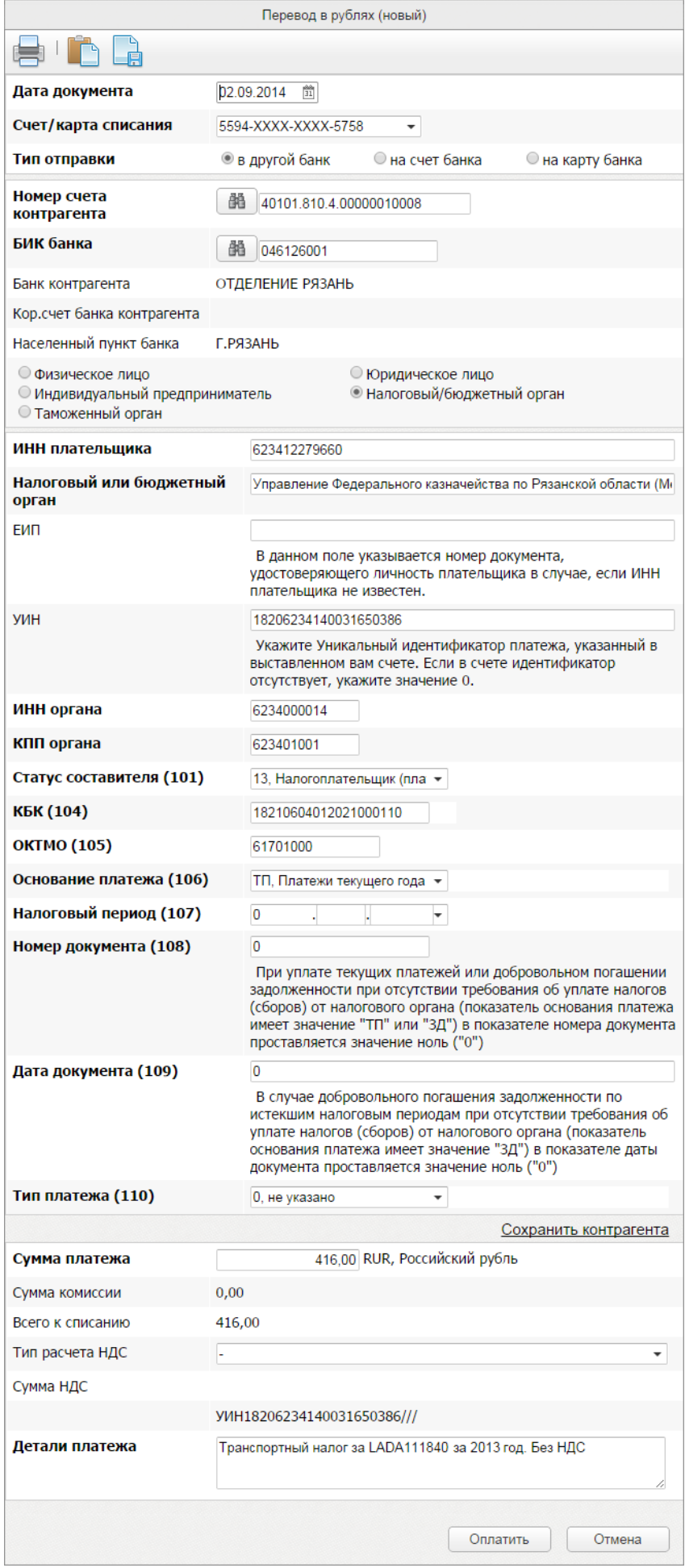

Поля, которые необходимо заполнить:

- Номер счета контрагента указывается номер счета налоговой инспекции. Указан в квитанции на оплату. Например, 40101810400000010008
- БИК банка указывается БИК банка налоговой инспекции. Указан в квитанции. Например, 046126001.
- ИНН плательщика указывается ИНН плательщика. Указан в квитанции на оплату. Например, 623412279660.
- Налоговый или бюджетный орган указывается наименование получателя платежа – налоговой инспекции. Указано в квитанции. Например, Управление Федерального казначейства по Рязанской области (Межрайонная ИФНС России № 2 по Рязанской области).
- УИН указывается уникальный идентификатор начисления. Указан в квитанции, может называться «Индекс документа». Например, 18206234140032185751.
- ИНН/КПП органа указывается ИНН и КПП налоговой инспекции. Указаны в квитанции. Например, ИНН 6234000014, КПП 623401001.
- Статус составителя указывается статус плательщика налогов. Указан в квитанции в поле 101. Например, 13.
- КБК указывается код бюджетной классификации. Указан в квитанции в поле 104. Например, 18210601020041000110.

Внимание! Необходимо внимательно указывать этот код. Неправильное указание КБК может привести к тому, что оплата налогов не будет засчитана в налоговой инспекции.

- ОКТМО указывается значение ОКТМО. Указан в квитанции в поле 105. Например, 61701000.
- Основание платежа указано в квитанции в поле 106. Например, ТП.
- Налоговый период указан в квитанции. Возможно указание значения 0 «Не определено».

Правила заполнения: в реквизите "107" распоряжения о переводе денежных средств указывается значение показателя налогового периода, который имеет 10 знаков, восемь из которых имеют смысловое значение, а два являются разделительными знаками и заполняются точкой ("."). При уплате налогового платежа один раз в год 4-й и 5-й знаки показателя налогового периода заполняются нулями ("0"). Образцы заполнения показателя налогового периода: "МС.02.2013"; "КВ.01.2013"; "ПЛ.02.2013"; "ГД.00.2013"; "05.11.2014".

- Номер документа при оплате текущих платежей (в поле 106 «Основание платежа» указано значение «ТП») указывается значение 0. Если в квитанции на оплату в поле 108 указано конкретное значение, то надо его указать.
- Дата документа указывается значение поля 109 из квитанции, либо 0, если производится добровольное погашение задолженности.
- Тип платежа указывается значение поля 110 из квитанции, либо 0.
- Сумма платежа указывается сумма налога из квитанции.
- Детали платежа указывается информация об оплачиваемом налоге. Например, Транспортный налог за LADA111840 за 2013 год. Без НДС.

<span id="page-24-0"></span>Список документов, которые вы создавали ранее, можно посмотреть, если выбрать в виджете «Мое меню» пункт «Мои платежи» или нажав кнопку «Оплата», а затем ссылку «История операций».

Экран отображения списка документов включает три панели:

А) Панель выбора типа отображаемых документов

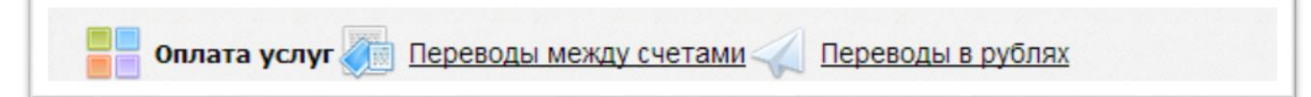

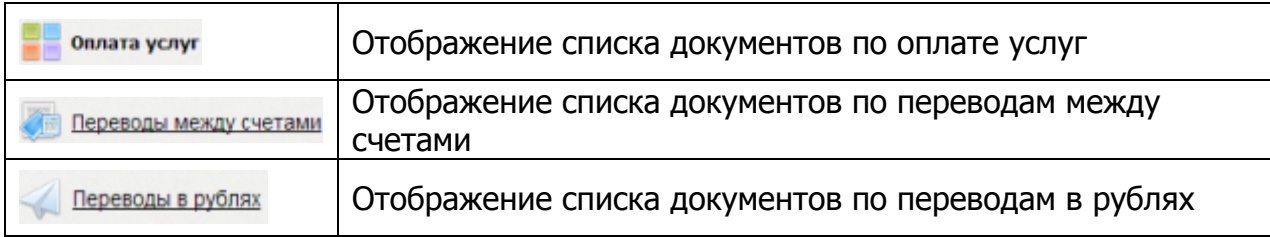

#### Б) Панель действий с документом

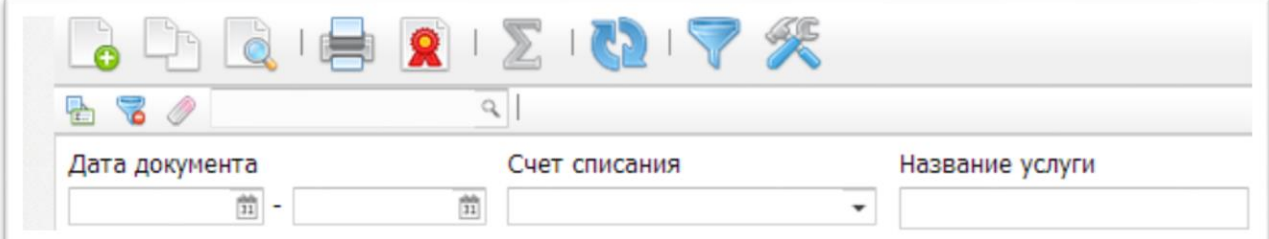

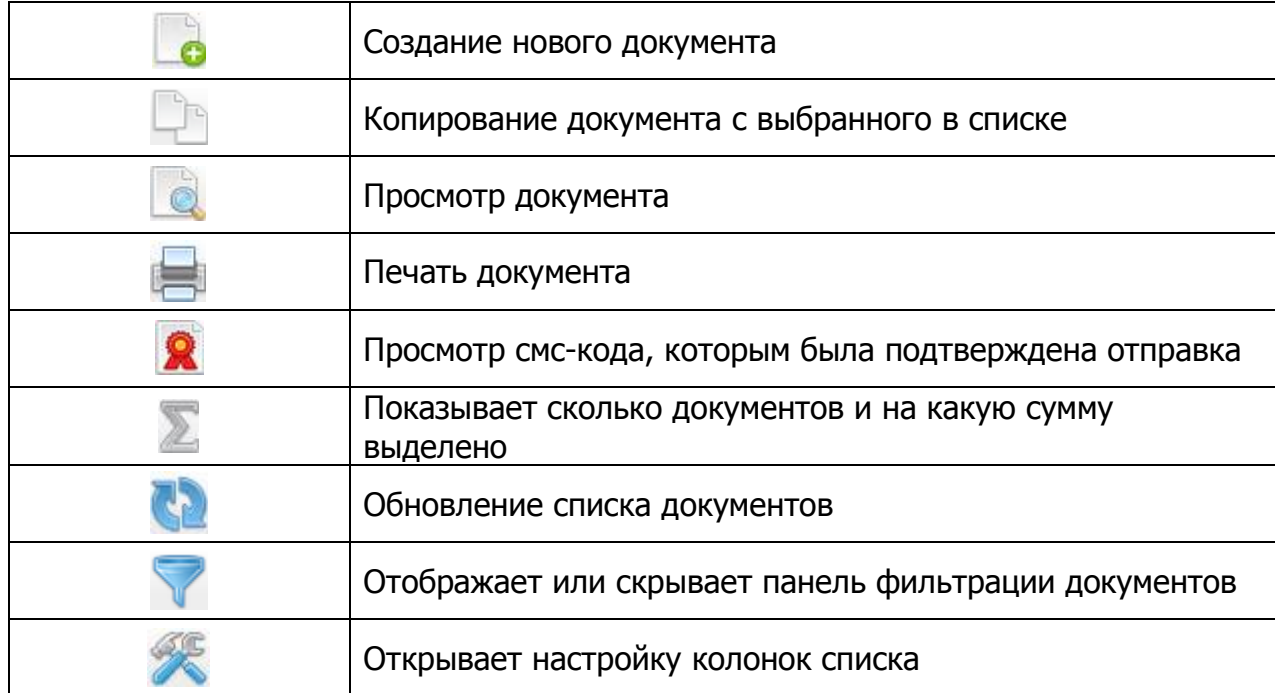

**Дополнительно:** если щелкнуть правой кнопкой мыши по документу, то появится меню, элементы которого дублируют действия кнопок панели действий и предоставляют некоторые дополнительные возможности, например, создание шаблона документа для быстрой оплаты.

В) Панель списка документов

| г.                     | $\Delta$ ara <sup><math>\approx</math> 1</sup> | Сумма + | Статус         | Услуга       | Зарегистрирован ©   | Homer                 |
|------------------------|------------------------------------------------|---------|----------------|--------------|---------------------|-----------------------|
| г                      | 06.05.2013                                     | 3.00    | оплачен        | <b>Nlink</b> | 06.05.2013 16:18:09 | 16354                 |
| г                      | 06.05.2013                                     | 790,00  | оплачен        | <b>Nlink</b> | 06.05.2013 16:23:03 | 16354                 |
| г                      | 06.05.2013                                     |         | $6.32$ оплачен | <b>MTC</b>   | 06.05.2013 16:56:36 | 91064                 |
| г                      | 11.06.2013                                     | 2.81    | оплачен        | <b>MTC</b>   | 11.06.2013 15:07:36 | 91064                 |
| г                      | 14.06.2013                                     |         | 100,00 оплачен | <b>MTC</b>   | 14.06.2013 14:42:13 | 91064                 |
| г                      | 21.06.2013                                     | 249.00  | оплачен        | <b>MTC</b>   | 21.06.2013 14:32:35 | 91064                 |
| г                      | 28 06 2013                                     |         | 100.00 оплачен | <b>MTC</b>   | 28 06 2013 15 30:36 | 91064                 |
| г                      | 28.06.2013                                     | 100,00  | оплачен        | <b>MTC</b>   | 28.06.2013 15:35:54 | 910641                |
| г                      | 28.06.2013                                     |         | 335.48 оплачен | Nlink        | 28.06.2013 15:38:08 | 16354                 |
| $\left  \cdot \right $ |                                                |         |                |              |                     | $\blacktriangleright$ |

Дата – дата документа Сумма – сумма документа Статус – текущая стадия обработки документа Услуга – какая услуга оплачивалась Зарегистрирован – дата и время регистрации документа в Банке.

**Важно!** После нажатия на кнопку «Оплата» и подтверждения смс-кодом документа, он попадает в обработку в Живаго-банке. Текущая стадия обработки документа отображается в виде статуса документа. Перечень статусов приведен ниже:

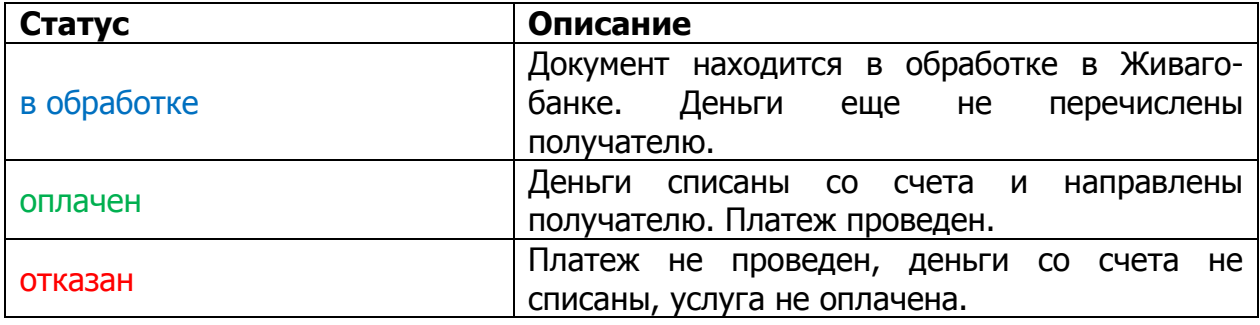

#### **3.7. Работа с шаблонами документов**

<span id="page-25-0"></span>Для чего нужны шаблоны документов:

- для быстрого совершения платежа без повторного ввода реквизитов платежа: номеров лицевых счетов, реквизитов получателя и прочих;

- для создания периодических платежей: вы можете задать расписание, по которому будет производиться перевод, точно такой, как и заданный в шаблоне. Например, можно настроить оплату за мобильный телефон так, чтобы пополнение счета происходило 20 числа каждого месяца на 500 рублей.

#### **3.7.1. Создание шаблонов**

<span id="page-26-0"></span>Для **создания шаблона** необходимо щелкнуть правой кнопкой мыши по отправленному документу и в появившемся меню выбрать пункт **«Создать шаблон»**, задать имя шаблона, его описание и при желании добавить картинку для шаблона.

После нажатия на кнопку «Ok», созданный шаблон отобразится в виджете «Мои шаблоны».

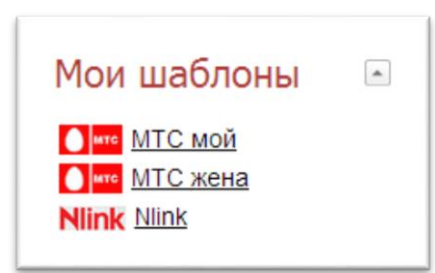

#### **3.7.2. Редактирование шаблонов**

<span id="page-26-1"></span>Для редактирования созданных шаблонов необходимо в виджете «Мое меню» выбрать элемент «Мои шаблоны».

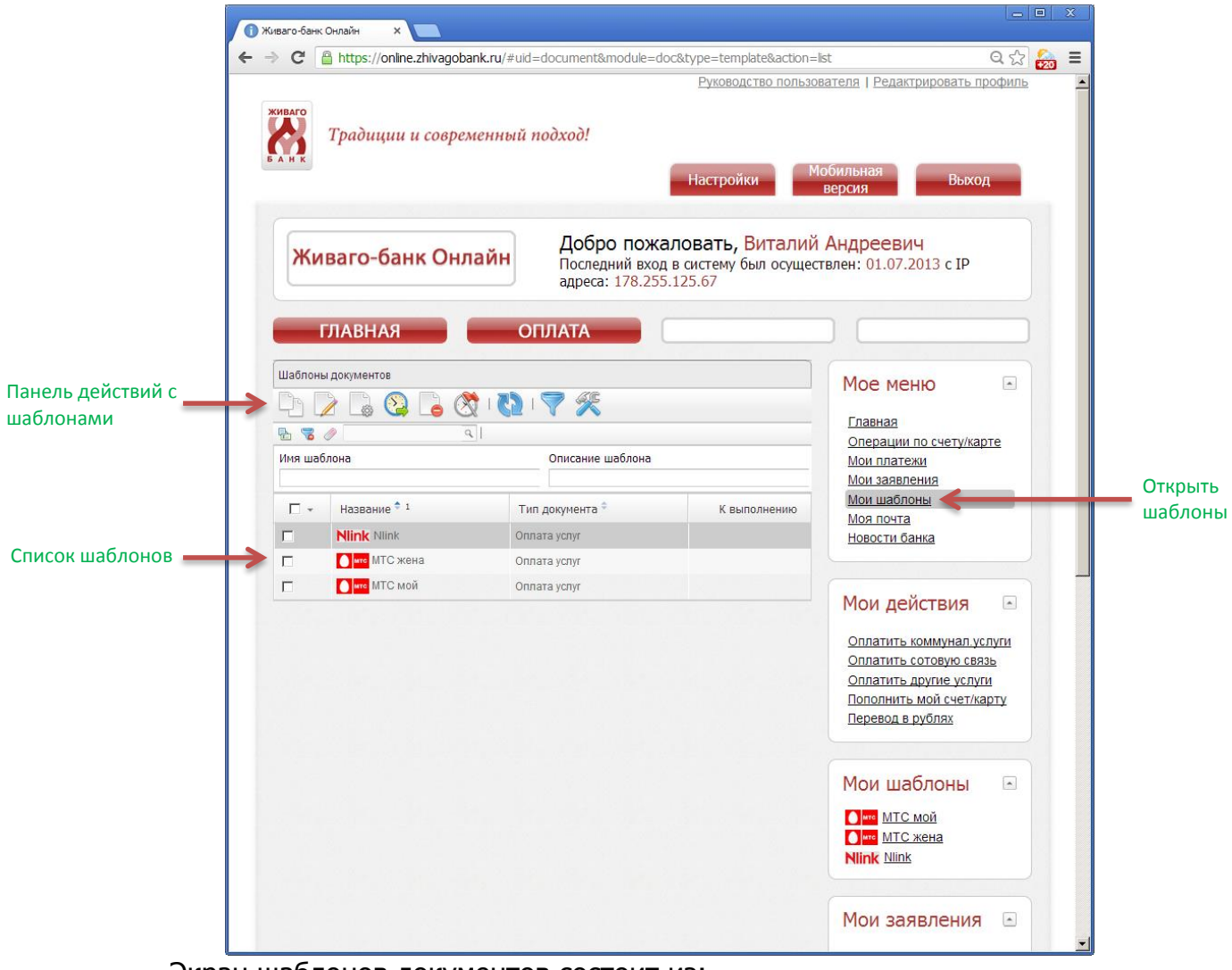

#### Экран шаблонов документов состоит из: А) Панель действий с шаблоном

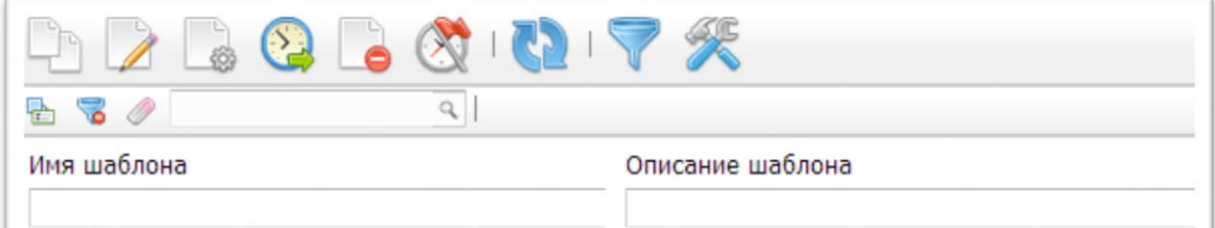

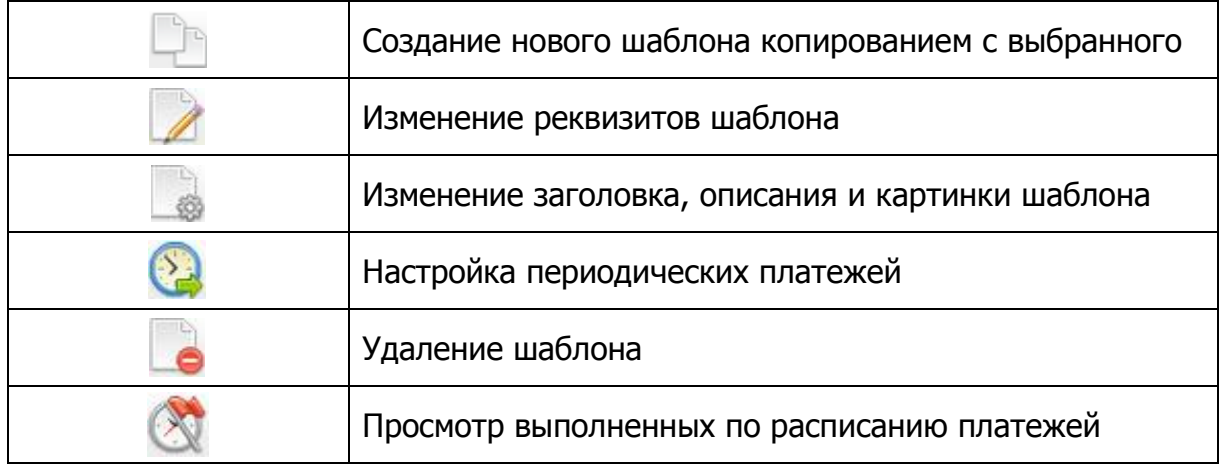

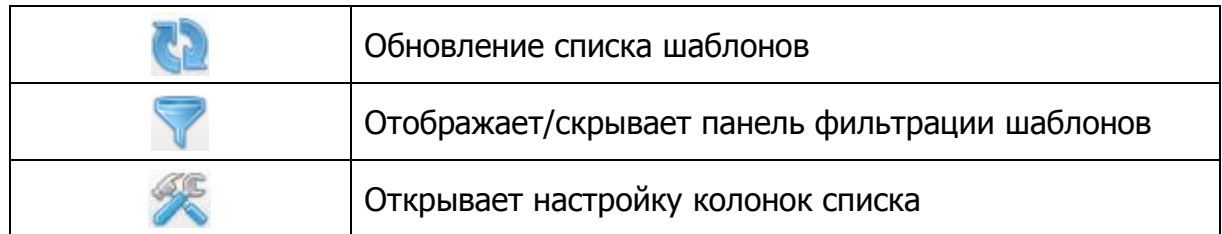

#### Б) Список шаблонов

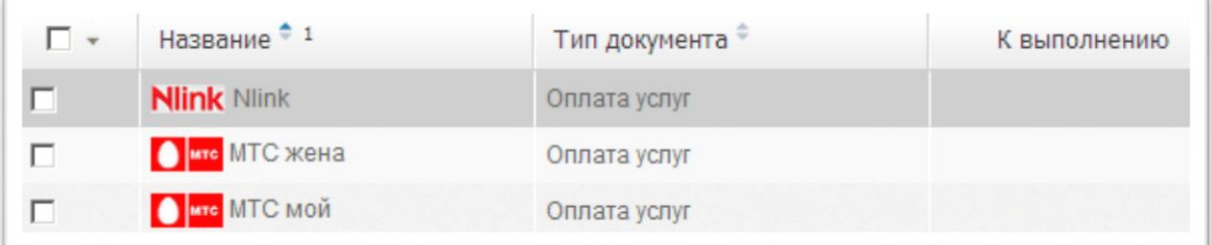

#### **3.7.3. Создание периодических платежей**

<span id="page-28-0"></span>После создания шаблона можно сделать так, чтобы происходила периодическая оплата по шаблону. Для задания расписания надо нажать кнопку

**«Запланировать периодический платеж»** . Откроется мастер задания расписания.

Шаг 1: выбор периодичности оплаты

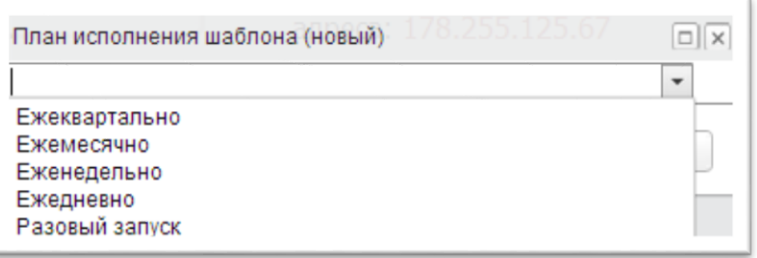

Ежеквартально – платеж будет производиться раз в квартал в указанный месяц квартала (первый, второй или третий), день и час.

Ежемесячно – платеж будет производиться раз в месяц в указанный день и час.

Еженедельно – платеж будет производится раз в неделю в указанный день недели.

Ежедневно – платеж будет производиться каждый день в указанное время.

Разовый запуск – платеж будет произведен один раз в указанную дату и время.

Шаг 2: выбор даты и времени формирования платежа

После выбора периодичности формирования платежа необходимо указать дату и время формирования документа, а также дату начала формирования платежей по расписанию, и дату окончания формирования по плану.

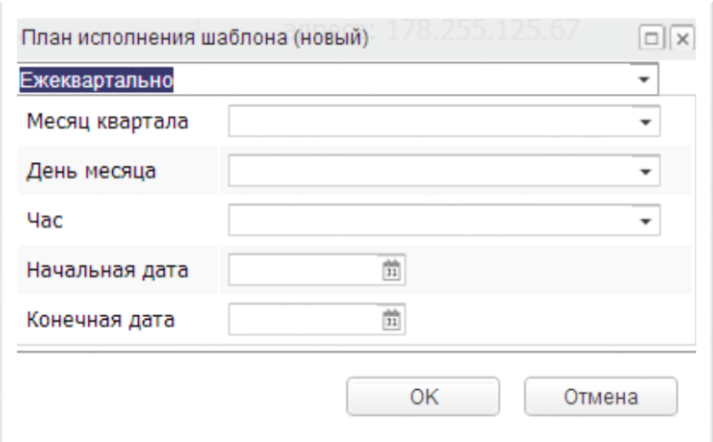

После нажатия на кнопку «Ok», настройка будет завершена и в списке шаблонов в колонке «К выполнению» будет указана дата и время следующего платежа.

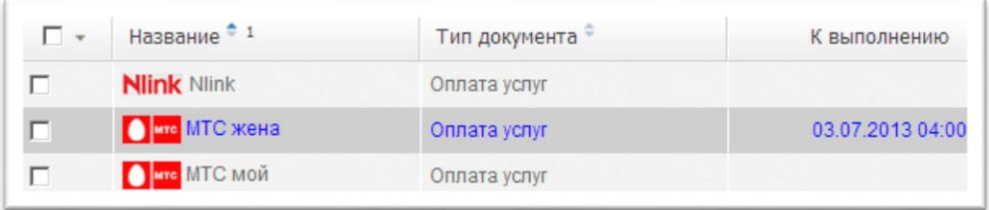

#### **3.8. Запросить кредит**

<span id="page-29-0"></span>Для оформления заявки на кредит необходимо в виджете «Мои заявления» выбрать пункт **«Запросить кредит»**. Выбрав желаемый тип кредита из списка доступных, перейти к заполнению анкеты, нажав ссылку **«Создать заявку»**. Следуя инструкциям на экране, заполнить требуемую информацию в анкете и нажать кнопку «Отправить».

#### **3.9. Обмен письмами с Банком**

<span id="page-29-1"></span>Для того чтобы написать письмо в Живаго-банк, необходимо в виджете «Мое меню» выбрать пункт **«Моя почта»**. В открывшемся окне можно создать письмо для Банка или просмотреть письма, поступившие из Банка.

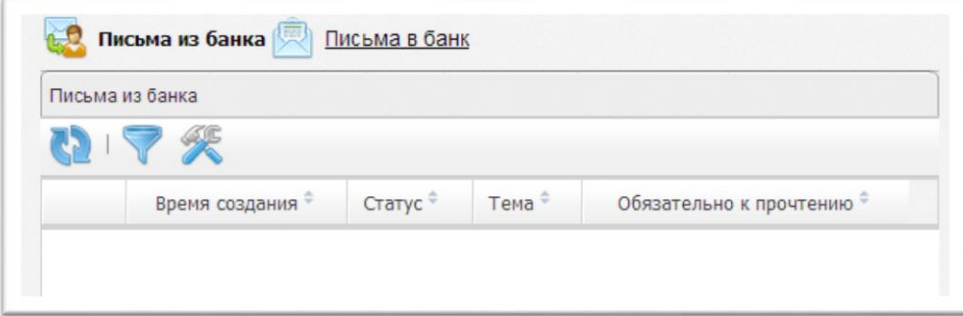